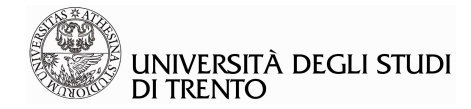

# La gestione degli esami di profitto in UniTn -Verbalizzazione cartacea-

**Area Docente** 

## Sommario

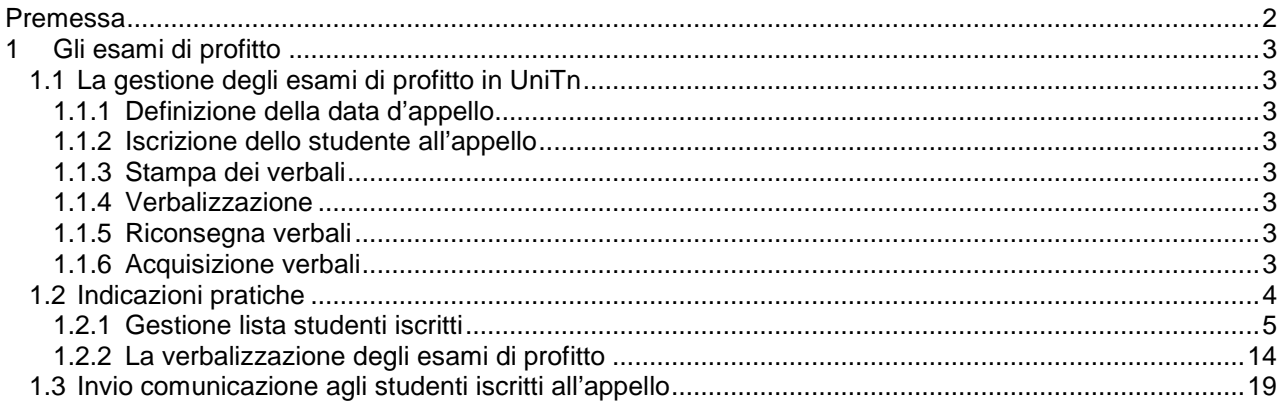

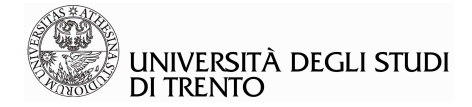

## **Premessa**

Il presente documento descrive in maniera dettagliata le funzionalità offerte dal sistema di supporto alla didattica Esse3, in riferimento alla sezione Didattica > Calendario esami, all'interno dell'area riservata Docente, relativa alla procedura che prevede la verbalizzazione cartacea dell'esito dell'esame.

La versione sempre aggiornata del presente documento, e degli altri documenti per la gestione dei servizi supportati dal sistema Esse3, è disponibile collegandosi alla pagina del Portale di Ateneo (http://www.unitn.it/ateneo/958/docente), cliccando sul link "Esse3…cos'è", dove si possono consultare anche ulteriori informazioni in merito e trovare risposta ai quesiti più frequenti (F.A.Q.).

Nel box "CONTATTI", in basso nella pagina, si trova il form per inviare segnalazioni e richieste al servizio di help desk a disposizione dei docenti (Help docenti) e anche l'indirizzo email (Esse3Docenti@unitn.it), che garantisce risposta in 2 gg lavorativi.

E' attivo anche un servizio di help desk telefonico, esclusivamente dedicato ai docenti, al n° +39 (0461 28) 3338, con il seguente orario:

lunedì e venerdì: 9.30-12.30 martedì: 9.30-12.30/14.30-16.30 mercoledì e giovedì: 14.30-16.30

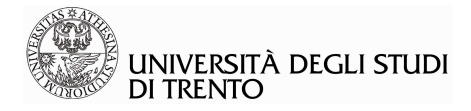

# **1 Gli esami di profitto**

## **1.1 La gestione degli esami di profitto in UniTn**

### **1.1.1 Definizione della data d'appello**

Il docente richiede la pubblicazione dell'appello entro le date comunicate dalla Presidenza di Facoltà, in ogni caso non oltre le 5 settimane dall'inizio dell'appello, indicando:

- − il tipo di esame: scritto, orale o scritto e orale
- − il tipo di gestione dell'appello: standard o web (cambia la gestione della verbalizzazione dell'esito dell'esame, rispettivamente cartaceo oppure on line)
- − un'eventuale nota aggiuntiva (es. "Gli studenti che sostengono l'esame scritto possono integrare l'esito con l'orale")

La Segreteria di Presidenza pubblica l'appello definendo l'apertura delle iscrizioni almeno quattro settimane prima e chiudendole tre giorni lavorativi prima dalla data dello stesso<sup>1</sup>.

### **1.1.2 Iscrizione dello studente all'appello**

Lo studente si iscrive tramite ESSE3 all'appello entro le date di apertura e chiusura delle iscrizioni definite dalle Segreterie di Facoltà.

### **1.1.3 Stampa dei verbali**

Il giorno successivo la chiusura delle iscrizioni online, il Presidio Didattico stampa il registro d'esame e lo consegna il giorno precedente l'appello alla portineria di Facoltà, dove il docente lo ritira, firmando l'apposita ricevuta (sulla copertina è inserita la descrizione dell'esame e il nome del docente titolare).

### **1.1.4 Verbalizzazione**

Il docente verbalizza l'esito dell'esame degli studenti che hanno effettuato l'iscrizione sul verbale nominativo corrispondente. Ha, inoltre, a disposizione un numero di verbali anonimi per gli studenti che hanno sostenuto l'esame senza iscrizione.

### **1.1.5 Riconsegna verbali**

Il docente è tenuto a riconsegnare il registro d'esame alla portineria di Facoltà appena concluso l'appello, che lo invierà al Presidio Didattico, che procederà alla registrazione degli esami nel sistema informativo ESSE3.

### **1.1.6 Acquisizione verbali**

 $\overline{a}$ 

I verbali d'esame vengono acquisiti con l'ausilio di un sistema di riconoscimento ottico e caricati automaticamente nel sistema integrato ESSE3.

I verbali cartacei saranno archiviati per singolo appello, mentre la copia "digitale" sarà memorizzata nel sistema sulla carriera dello studente.

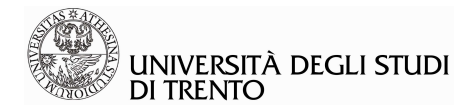

## **1.2 Indicazioni pratiche**

Dalla sezione "Didattica > Calendario Esami" si accede alla lista delle attività didattiche alle quali il docente è associato a sistema.

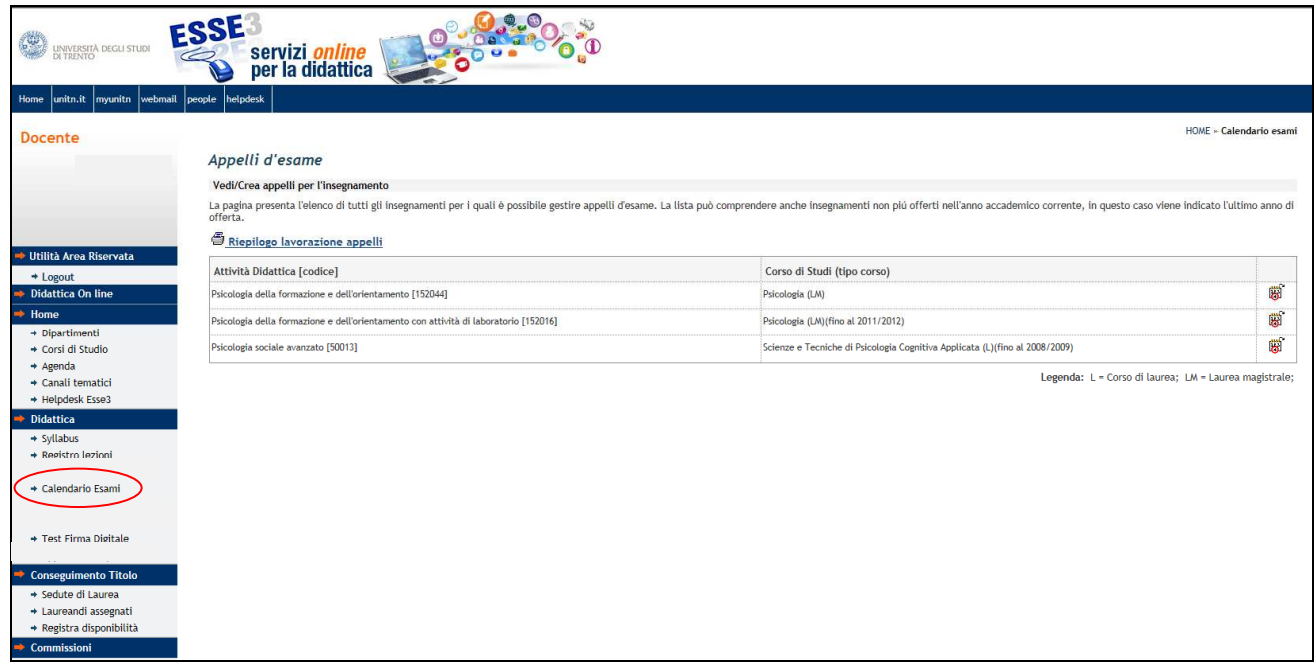

Per visualizzare l'elenco degli appelli disponibili per l'attività didattica desiderata selezionare l'icona  $\dddot{\ddot{\bm{w}}}$ , che raffigura un calendario, nella colonna di destra della tabella.

Da questa pagina è possibile:

-- visualizzare i corsi di studio su cui sono definiti gli appelli e/ le prove parziali, cliccando sul link "Visualizza dettagli";

-- accedere al dettaglio dell'appello, cliccando sulla descrizione dello stesso;

-- visualizzare lo stato di "Iscrizioni", "Esiti" e "Verbali" (cfr. la legenda posta sotto la tabella);

-- accedere alla lista iscritti tramite l'icona

L'icona **Pes** posta accanto alla descrizione dell'appello indica che l'esame prevede la verbalizzazione online.

L'icona  $\mathbf F$  segnala, invece, una prova parziale (cfr. documento apposito).

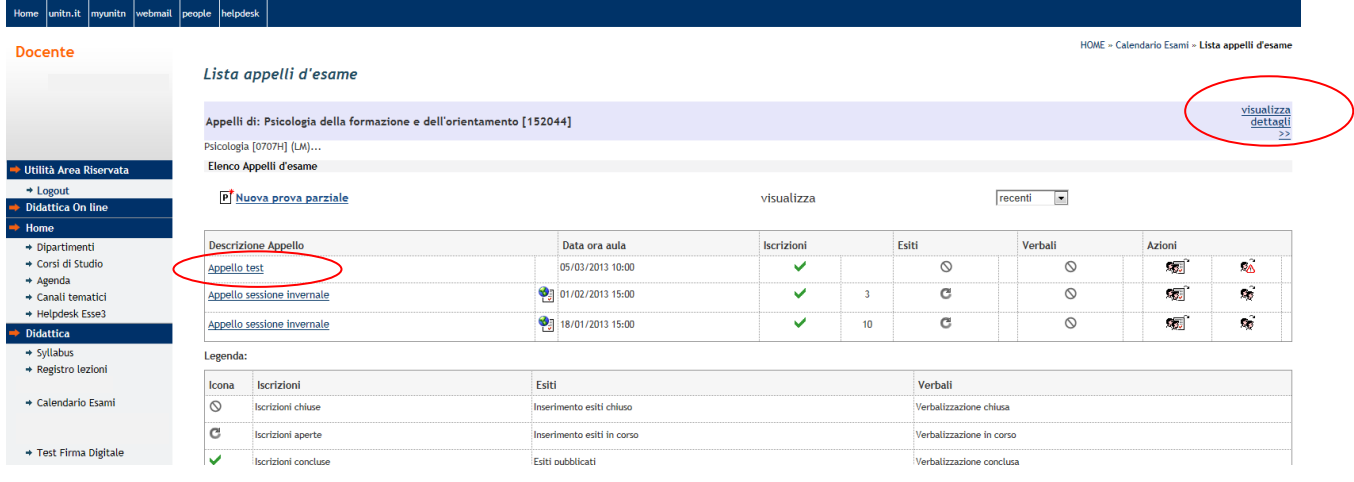

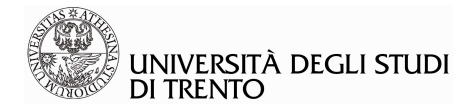

## **1.2.1 Gestione lista studenti iscritti**

Individuato l'appello è possibile passare alla gestione della lista degli iscritti (selezionare l'icona raffigurante il volto di due persone, nella colonna "Azioni").

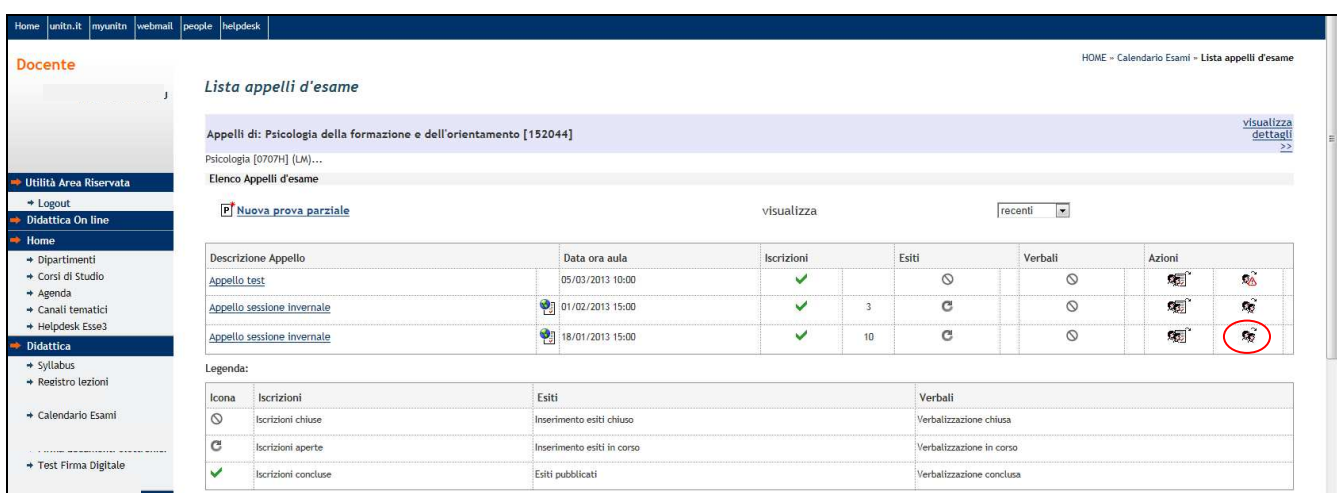

Nel caso in cui non vi sia alcun iscritto all'appello apparirà l'icona  $\overline{\bullet}$ , selezionando la quale si possono aggiungere studenti alla lista iscritti:

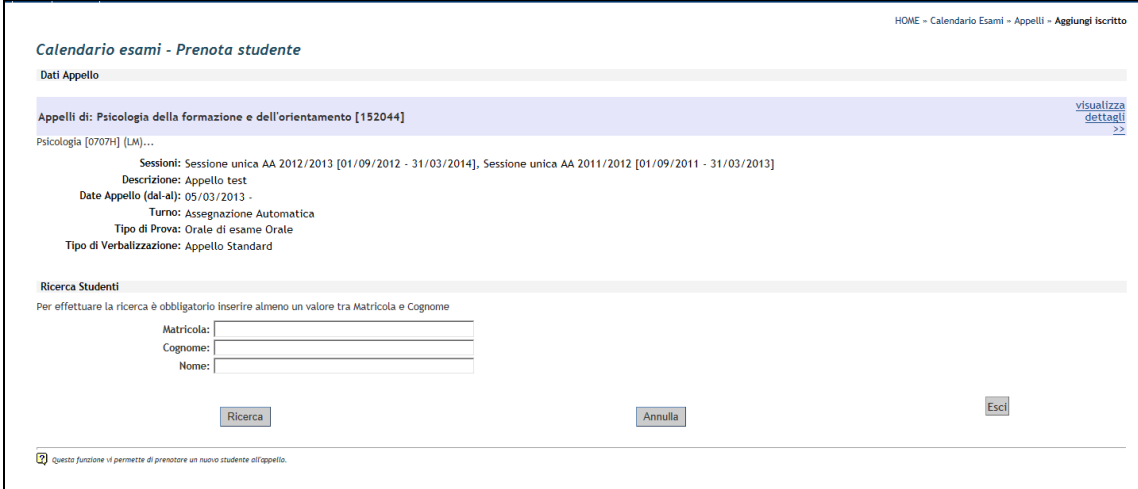

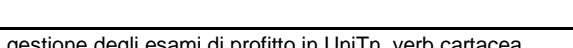

13-03-07\_La gestione degli esami di profitto in UniTn\_verb cartacea Data ultima modifica: 10/04//2008 5

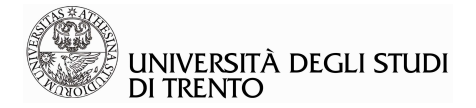

Sulla pagina "Lista iscritti" sono disponibili le seguenti funzionalità:

- I. Aggiunta di uno studente all'elenco degli iscritti
- II. Cancellazione di uno studente dall'elenco degli iscritti
- III. Stampa dell'elenco degli iscritti
- IV. Inserimento e pubblicazione degli esiti della prova:
	- 1. via web;
	- 2. su file Excel;
	- 3. pubblicazione e comunicazione esiti della prova.

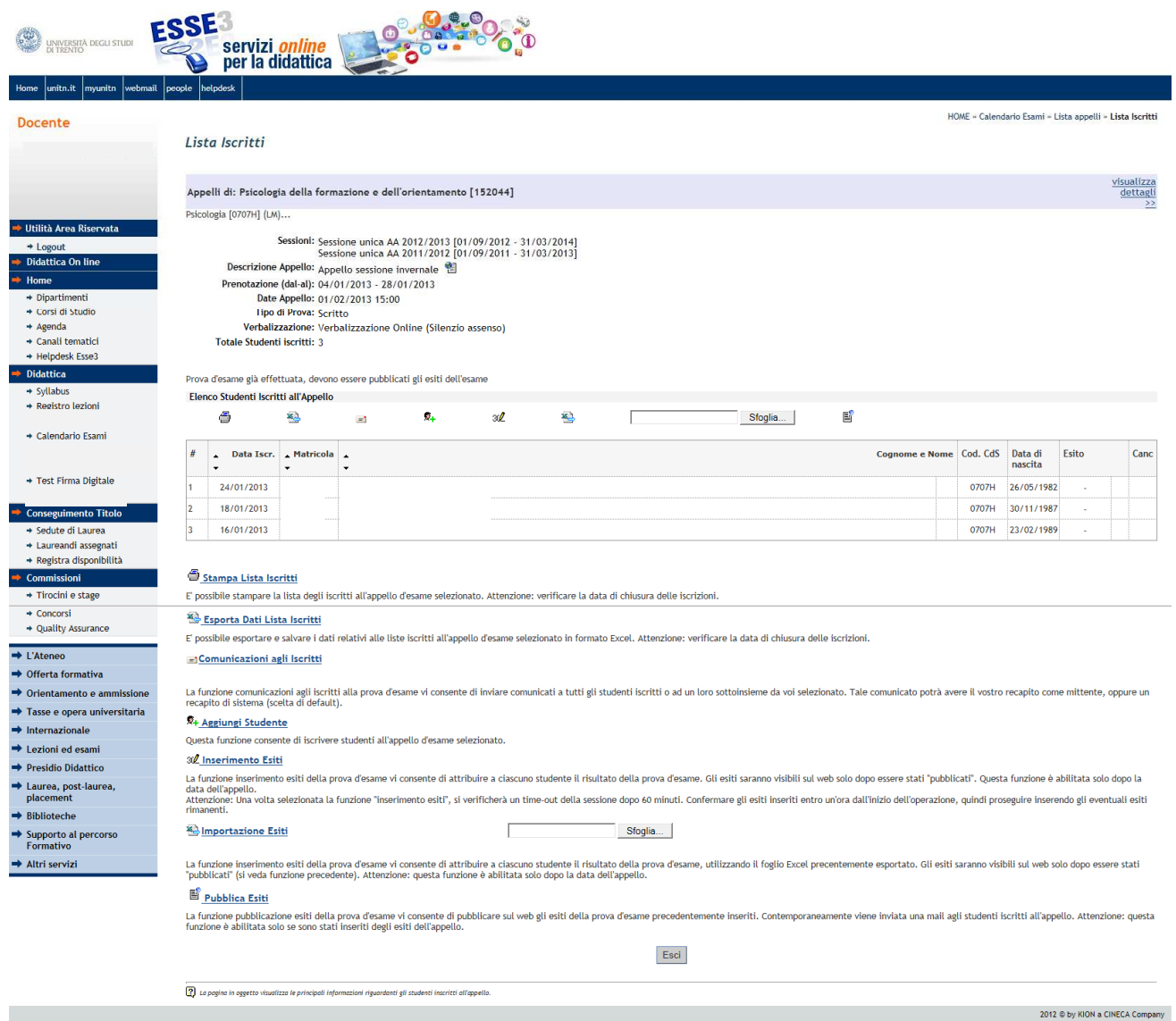

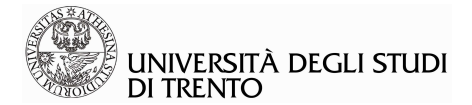

#### **I. Aggiunta di uno studente all'elenco degli iscritti**

È possibile aggiungere uno studente all'elenco degli iscritti all'appello selezionando la funzione "Aggiungi Studente", che si trova sotto l'elenco degli studenti iscritti, e inserendo la matricola o il cognome ed eventualmente il nome dello studente. Cliccare quindi su "Ricerca" :

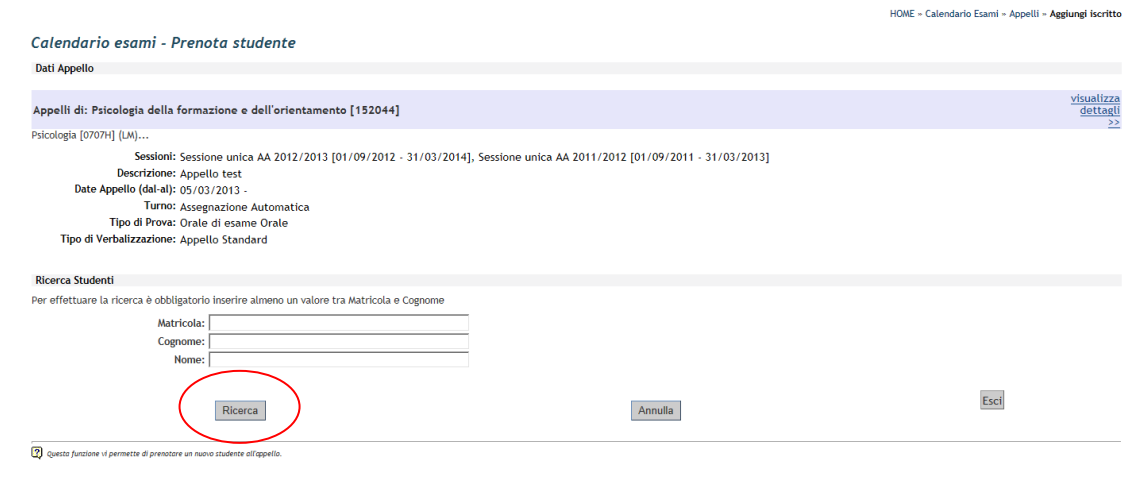

N.B.: se l'attività didattica non è inserita nel libretto dello studente, l'operazione sopra descritta non è possibile. In questo caso si può contattare il supporto utenti di Esse3 (esse3docenti@unitn.it), che provvederà ai necessari controlli in merito.

#### **II. Cancellazione di uno studente dall'elenco degli iscritti**

Per cancellare il nominativo di uno studente dall'elenco degli iscritti all'appello selezionare l'icona □ (Cancella lo Studente dalla Lista).

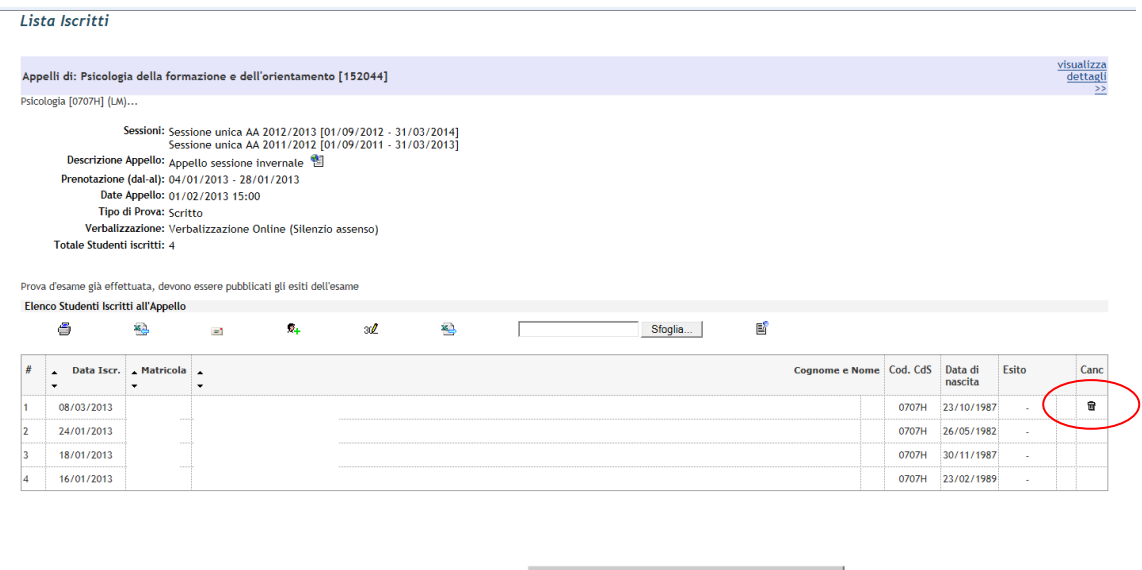

ATTENZIONE: è possibile eliminare solamente i nominativi degli studenti inseriti dal docente o d'ufficio. Se l'iscrizione è stata effettuata dallo studente via web, il nominativo non può essere eliminato.

Conferma Cancellazione

e confermare l'operazione tramite il pulsante

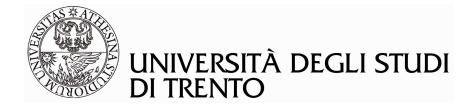

#### **Stampa dell'elenco degli iscritti**

La stampa dell'elenco degli iscritti si esegue tramite l'apposita funzione "**Stampa lista iscritti**". Verrà generato il file PDF "ListaStudentiEsameStampa.pdf" che potrà essere salvato o inviato direttamente alla stampante.

L'ordine dei nominativi nella stampa della lista iscritti sarà quello impostato dal docente sulla pagina web della lista iscritti (alfabetico, per matricola, per data di prenotazione):

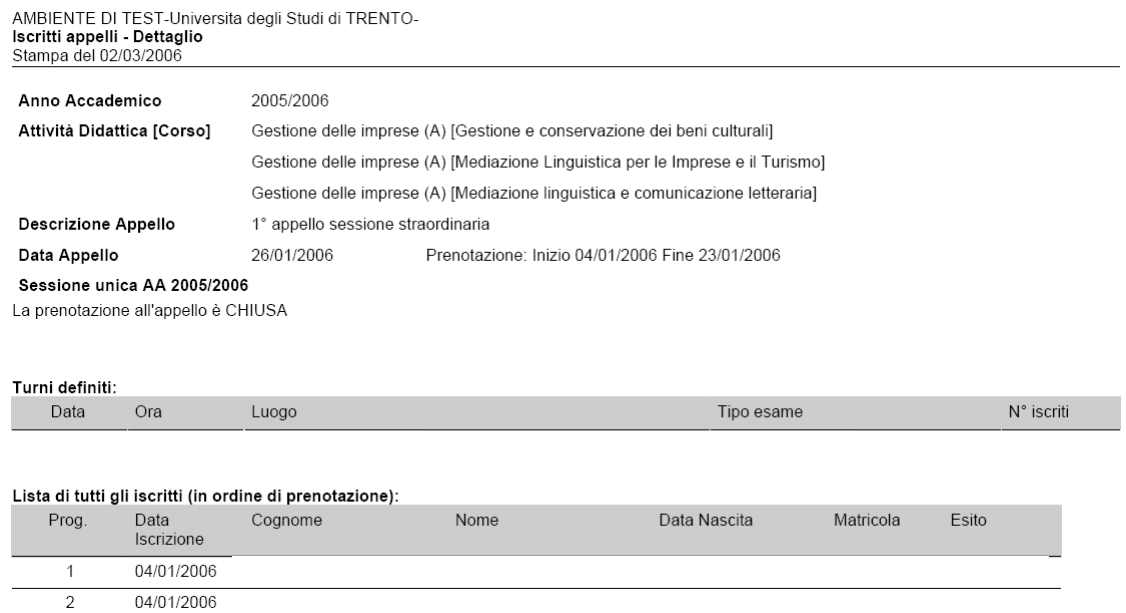

![](_page_8_Picture_0.jpeg)

#### **III. Inserimento degli esiti della prova**

Gli esiti di una prova d'esame possono essere inseriti secondo due diverse modalità:

#### **1. Inserimento esiti via web:**

Tramite la funzione "**Inserimento Esiti**" è possibile attribuire a ciascuno studente il risultato della prova d'esame direttamente dalla pagina web "Elenco studenti iscritti all'appello". Gli esiti saranno visibili sul web solo dopo essere stati "pubblicati". ATTENZIONE: questa funzione è abilitata solo a partire dalla data dell'appello.

Il sistema chiederà di scegliere un metodo di valutazione tra quelli disponibili:

![](_page_8_Picture_70.jpeg)

A seconda del metodo di valutazione scelto, sarà possibile, per ciascuno studente, specificare l'esito della prova ed inserire le domande d'esame, cliccando sull'icona inella corrispondente colonna "Valutazione":

![](_page_8_Picture_71.jpeg)

A completamento dell'operazione confermare tramite l'apposito pulsante "Salva".

ATTENZIONE: questa pagina ha un timeout di 60 minuti, passati i quali tutte le informazioni verranno perse. Per interrompere il timeout salvare i dati (pulsante "Salva"), uscire dalla pagina e rientrare per completare l'inserimento degli esiti.

Gli esiti compariranno quindi nell'elenco degli iscritti:

![](_page_8_Picture_72.jpeg)

![](_page_9_Picture_0.jpeg)

#### **2. Inserimento esiti su file Excel:**

Per inserire gli esiti su foglio di lavoro Excel è necessario esportare l'elenco degli iscritti in formato Excel selezionando l'apposita funzione "**Esporta lista iscritti**".

Verrà generato il file "ListaStudentiEsameExcel.xls" che potrà essere salvato o aperto direttamente con Excel.

![](_page_9_Picture_64.jpeg)

Il foglio Excel su cui il sistema esporta la lista degli studenti è un file protetto e non è possibile modificarne la struttura senza perdita di dati. E' possibile, però, copiare l'intero contenuto del file su un altro foglio di lavoro Excel per mettere la lista in ordine alfabetico, mediante la seguente procedura:

- selezionare l'INTERA area pre-compilata (lettere delle colonne comprese), cliccando sull'angolo del foglio Excel in alto a destra, copiarla ed incollarla su un file Excel vuoto;

- cliccare su "Dati" nella barra degli strumenti, in cima alla pagina;

- dal menù a tendina cliccare su "Ordina", e verificare che nella successiva finestra sia selezionata l'opzione "Con riga di intestazione", scegliere di ordinare in base al criterio preferito (ad es. il cognome) e cliccare su OK:

![](_page_9_Picture_65.jpeg)

![](_page_10_Picture_0.jpeg)

- a questo punto l'elenco verrà ordinato per nome e, poiché rispetta l'impaginazione predefinita, sarà possibile importare gli esiti in Esse3 mediante la procedura descritta più sotto;

**ATTENZIONE: non** selezionare **solo** la colonna relativa ai cognomi degli iscritti, altrimenti comparirebbe una finestra in cui viene chiesto di scegliere tra "espandere la selezione" o "continuare con la selezione corrente" e scegliendo la prima opzione il file perderebbe l'impaginazione originaria.

Accanto al numero di matricola dello studente, nella relativa colonna, è possibile inserire l'esito della prova e le domande d'esame.

L'esito inserito deve essere conforme a quelli presenti nella legenda in cima al foglio di calcolo [Tipo Esito: Voto in trentesimi (30L = 31); ASS=Assente; 0=Insufficiente; RIT=Ritirato], conseguenza della scelta effettuata nella schermata precedente (nell'esempio: voto espresso in trentesimi).

Una volta inseriti i dati nelle colonne predisposte, è sufficiente salvare il file (ad es. sul proprio Desktop): ricomparirà la schermata iniziale in cui si potrà scegliere, nella sezione "Importazione Excel Esiti della Prova", la voce "Sfoglia" > selezionare il file appena salvato > cliccare su "Importazione esiti" per importare nuovamente il file salvato sul proprio PC e selezionare la funzione "Esci" quando verrà visualizzato il messaggio che conferma il buon esito dell'operazione.

La schermata che sarà visualizzata riporterà nuovamente l'Elenco studenti iscritti all'appello completo dell'esito della prova:

![](_page_10_Picture_120.jpeg)

A questo punto sarà possibile pubblicare gli esiti seguendo la procedura descritta al paragrafo seguente ("Pubblicazione e Comunicazione degli esiti della prova").

#### **3. Pubblicazione e Comunicazione esiti della prova:**

La funzione "Pubblica Esiti" comporta:

- la pubblicazione degli esiti di tutti gli studenti iscritti all'appello nella sezione "Esami" > "Bacheca esiti esami", nell'area pubblica del sito ESSE3. Questa pubblicazione avviene in forma anonima (matricola studente) e con una valutazione del tipo "idoneo/non idoneo";

- la pubblicazione dell'esito nell'area riservata del sito ESSE3 di ciascuno studente iscritto all'appello;

- l'invio di una comunicazione dell'esito dell'esame alla casella di posta elettronica ufficiale di Ateneo (userID@studenti.unitn.it) di tutti gli studenti iscritti all'appello, che può essere integrata dal docente con altre parti di testo (es. data di verbalizzazione, ammessi all'orale anche con esiti negativi…).

N.B: gli studenti a cui non verrà attribuito alcun esito, saranno considerati come Assenti e verranno comunque avvisati dell'avvenuta pubblicazione degli esiti con un messaggio nella loro casella e-mail di Ateneo. E' comunque sempre possibile, per il docente, anche dopo la pubblicazione, modificare il dato.

![](_page_11_Picture_0.jpeg)

Tramite l'apposita funzione "**Pubblica esiti**" è possibile pubblicare gli esiti della prova sul web.

#### Dalla schermata che si aprirà

![](_page_11_Picture_74.jpeg)

il docente potrà decidere se:

-- lasciare le impostazioni di default (quindi non modificare nulla in questa pagina), per cui gli esiti di tutti gli studenti iscritti saranno pubblicati e sarà attribuito automaticamente l'esito "assente" agli studenti a cui non è stato attribuito alcun esito;

-- decidere di pubblicare solo alcuni degli esiti attribuiti, togliendo, nella colonna "Sel." i flag in corrispondenza degli studenti per i quali non si intende procedere alla pubblicazione degli esiti, che resterà possibile in un momento successivo. Agli studenti selezionati, a cui non è stato attribuito l'esito, verrà assegnato automaticamente l'esito "Assente";

Cliccare quindi su **Continua** per procedere.

La schermata che comparirà sarà la seguente:

![](_page_11_Picture_75.jpeg)

In questa sezione sarà possibile scegliere se inviare la comunicazione dal proprio indirizzo e-mail, o dall'indirizzo comunicazioni@unitn.it e inserire un'eventuale nota.

![](_page_12_Picture_0.jpeg)

Per confermare la pubblicazione dei risultati, selezionare il pulsante **Pubblica Risultati**, in fondo alla pagina, e confermare nuovamente tramite il pulsante **conferma Pubblicazione** 

N.B.: anche dopo aver pubblicato gli esiti è possibile modificare quelli già inseriti, selezionando l'esito stesso nella colonna apposita.

![](_page_12_Picture_126.jpeg)

#### **ATTENZIONE:**

Quando si accede alla "Lista iscritti" di un determinato appello, si ha riscontro delle operazioni svolte e/o ancora da svolgere, da una serie di messaggi che vengono visualizzati in cima alla lista stessa (per completezza si riportano anche quelli previsti per gli appelli con verbalizzazione online):

- "**Prova d'esame non ancora effettuata, iscrizioni aperte**": le iscrizioni all'appello sono ancora aperte.
- "**Prova d'esame non ancora effettuata, iscrizioni chiuse**": le iscrizioni sono ormai chiuse, ma l'appello non si è ancora svolto.
- "**Prova d'esame già effettuata, devono essere pubblicati gli esiti dell'esame**": l'appello si è svolto, non sono ancora stati pubblicati gli esiti.
- "**Pubblicazione esiti effettuata in data dd/mm/aaaa**": l'appello prevede la verbalizzazione cartacea, la pubblicazione degli esiti è già avvenuta.
- "**Pubblicazione esiti effettuata in data dd/mm/aaaa , gli studenti possono optare, ove previsto, per la verbalizzazione o meno dell'esito fino al dd/mm/aaaa**": l'appello prevede la verbalizzazione online, la pubblicazione degli esiti è già avvenuta e occorre attendere lo scadere del termine indicato prima di procedere con la generazione del verbale cumulativo d'esame da consegnare firmato al Presidio didattico.
- "**Gestione degli esiti completata, deve essere generato il verbale**": l'appello prevede la verbalizzazione online, è scaduto il termine ultimo a disposizione dello studente per scegliere di verbalizzare o meno l'esito e/o visionarlo. Si può procedere a generare il verbale.
- "**Appello chiuso, verbale generato**": l'appello prevede la verbalizzazione online, il verbale cumulativo d'esame è già stato generato e può solo essere ristampato.

![](_page_13_Picture_0.jpeg)

## **1.2.2 La verbalizzazione degli esami di profitto**

Il registro utile alla verbalizzazione degli esiti d'esame, che viene consegnato al docente<sup>2</sup> dalla portineria di facoltà il giorno dell'appello, è composto da:

1. frontespizio: riporta i dati dell'appello;

![](_page_13_Picture_41.jpeg)

 2 La verbalizzazione degli esami di profitto con questa tipologia di verbali non è adottata dalla Facoltà di Economia, che adotterà direttamente la verbalizzazione online, ove richiesto dal docente.

![](_page_14_Picture_0.jpeg)

2. Un elenco degli iscritti all'appello dove sono elencati gli studenti iscritti in ordine di iscrizione e uno in ordine alfabetico. Nel caso di appello scritto ci sarà solamente una lista in ordine alfabetico.

![](_page_14_Picture_18.jpeg)

![](_page_15_Picture_0.jpeg)

3. Verbali nominativi d'esame: è previsto un verbale per ciascun iscritto dove sono riportati i dati dello studente e dell'appello;

![](_page_15_Picture_18.jpeg)

![](_page_16_Picture_0.jpeg)

- 4. Verbali anonimi: in coda ad ogni registro sono inseriti alcuni verbali anonimi da utilizzare nei seguenti casi:
	- studenti non ancora gestiti con ESSE3 (es. Dottorandi);
	- studenti non iscritti all'appello;
	- errore nella compilazione del verbale nominativo, il quale dovrà, pertanto, essere annullato.

![](_page_16_Picture_45.jpeg)

Compilare il verbale indicando la data e l'esito e apporre le firme di docente e studente negli appositi spazi. Scrivere in stampatello utilizzando una penna nera o blu, avendo cura di inserire un carattere per ogni casella come nell'esempio sotto riportato:

![](_page_16_Picture_46.jpeg)

In caso di verbale anonimo vanno inseriti anche i dati dello studente (Matricola, Cognome e Nome).

![](_page_17_Picture_0.jpeg)

Per l'inserimento dell'esito va tenuto conto di:

- 1. In caso di voto numerico:
	- − inserire il voto nel campo "Voto in cifre"
	- − indicare il voto in lettere nel campo "Voto in lettere"
	- − annerire la casella corrispondente al voto stabilito
	- − In caso di votazione "30 con lode"
		- o indicare "30" nel campo "Voto in cifre"
		- annerire la casella "lode"
		- o indicare "Trenta con lode" nel campo "Voto in lettere"
		- o annerire l'apposita casella "30L"

![](_page_17_Picture_92.jpeg)

2. In caso di giudizio: annerire la casella "Approvato"

![](_page_17_Picture_93.jpeg)

- 3. In caso di esame non concluso:
	- − annerire una delle due caselle "Assente" o "Ritirato" (queste informazioni saranno memorizzate solo a fini statistici e non compariranno sulla carriera dello studente).

I verbali anonimi non utilizzati devono essere barrati prima di restituire il registro d'esame. In nessun caso i verbali devono essere rimossi dal registro in quanto ciascun foglio è identificato univocamente e collegato al registro d'esame nel quale è inserito.

![](_page_18_Picture_0.jpeg)

## **1.3 Invio comunicazione agli studenti iscritti all'appello**

Utilizzando la funzione "Comunicazioni agli iscritti", il docente può inviare un messaggio a tutti gli studenti presenti nella Lista iscritti oppure ad una parte di essi.

Selezionare la voce "**Comunicazione agli iscritti**"

![](_page_18_Picture_52.jpeg)

Inserire oggetto e testo della comunicazione che si intende inviare negli appositi campi, selezionare l'indirizzo email da cui la comunicazione risulterà inviata (scegliendo il proprio, se presente, o selezionando comunicazioni@unitn.it).

Alzare il flag in corrispondenza della voce "Tutti" per inviare la comunicazione all'intera lista o selezionare i flag in corrispondenza dei singoli nominativi per limitare l'invio della comunicazione solo ad alcuni tra gli iscritti.

![](_page_18_Picture_53.jpeg)

Inviare quindi la comunicazione cliccando su "Invia".